# Backlog Form Help file

- 1. Navigate to<https://www.tcsion.com/SelfServices/>
- 2. Insert your login credentials then Click "Login"

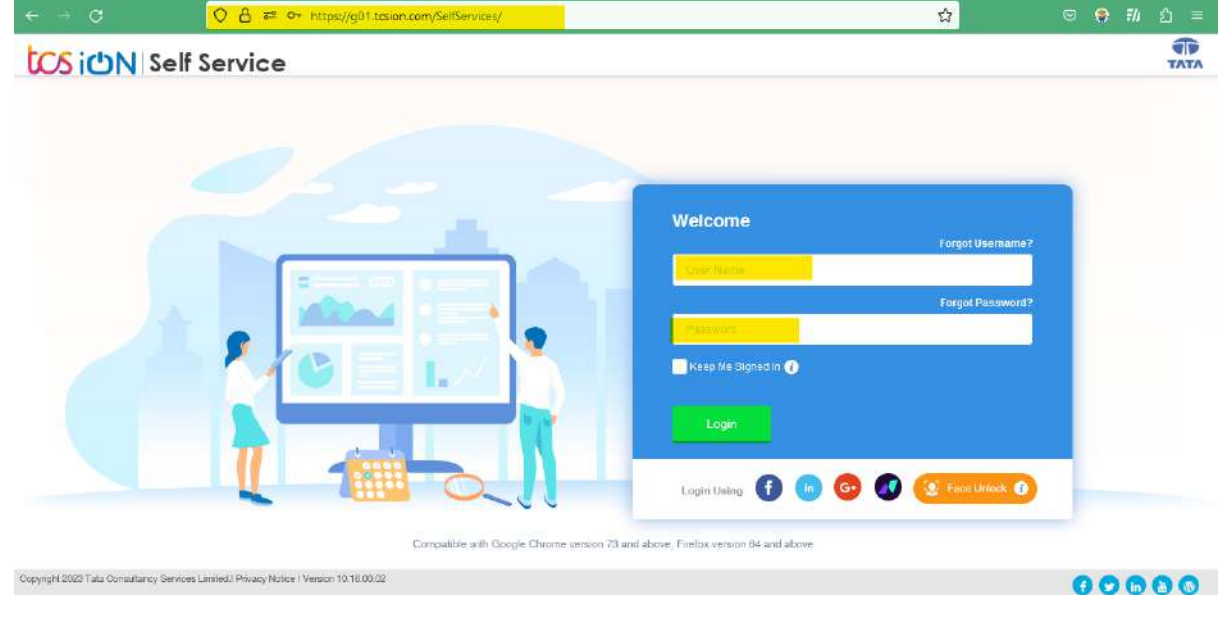

#### 3. Click "Exam Registration Form/Admit Card Download"

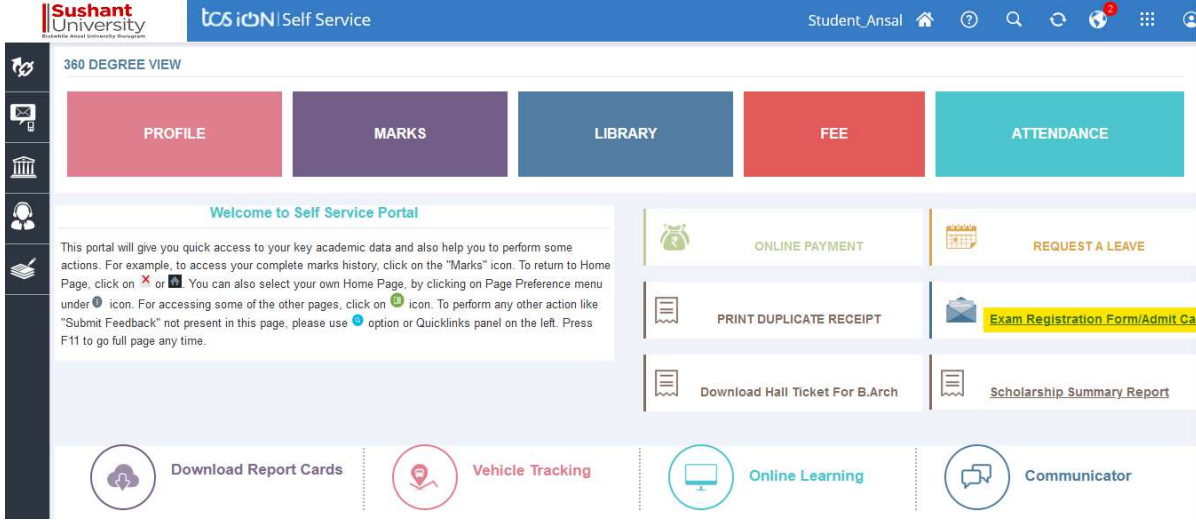

4. Click "Exam Enrollment"

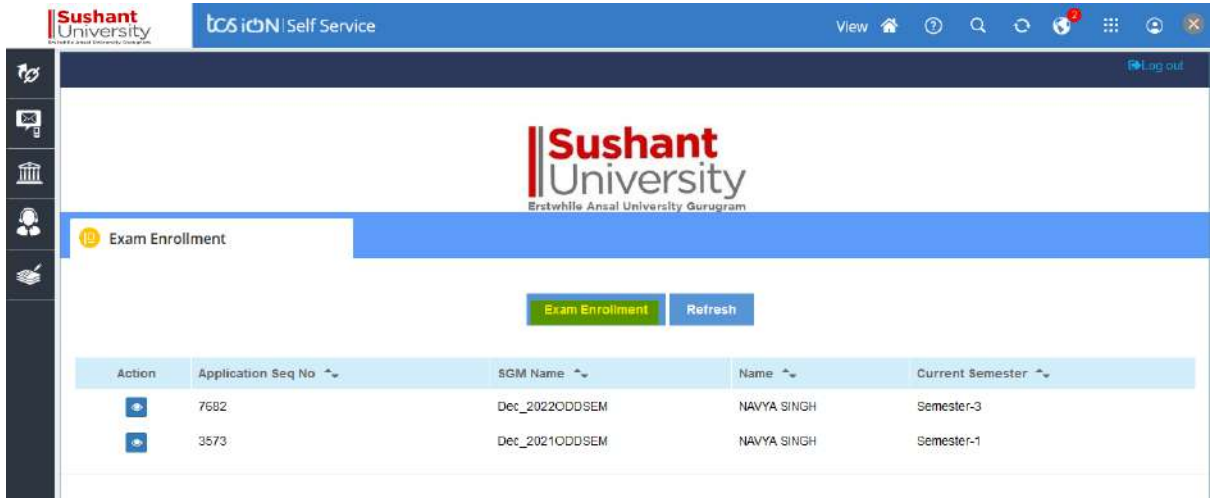

5. In subject enrollement details Click plus icon to view to the subject.

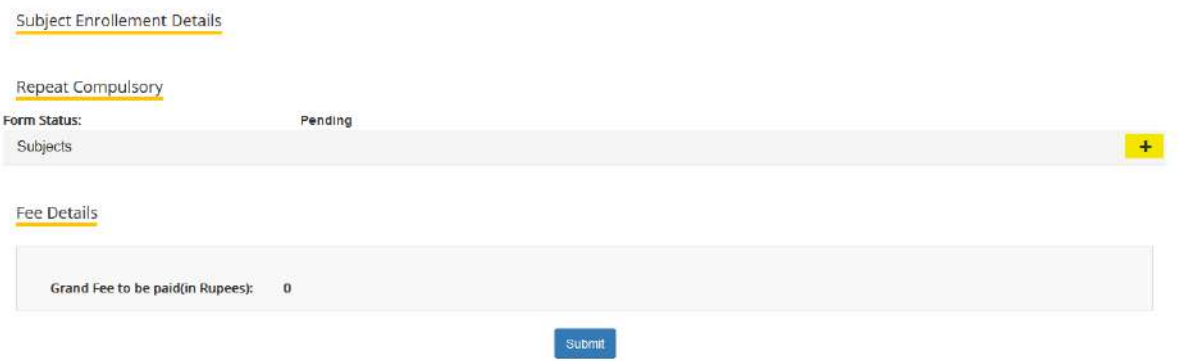

6. Semester name will be visible to select the subject

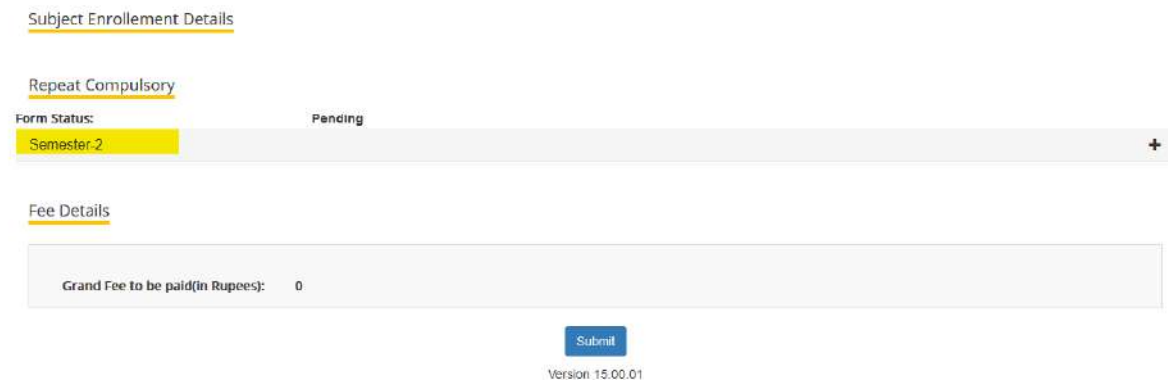

7. On clicking the + icon to select the subject

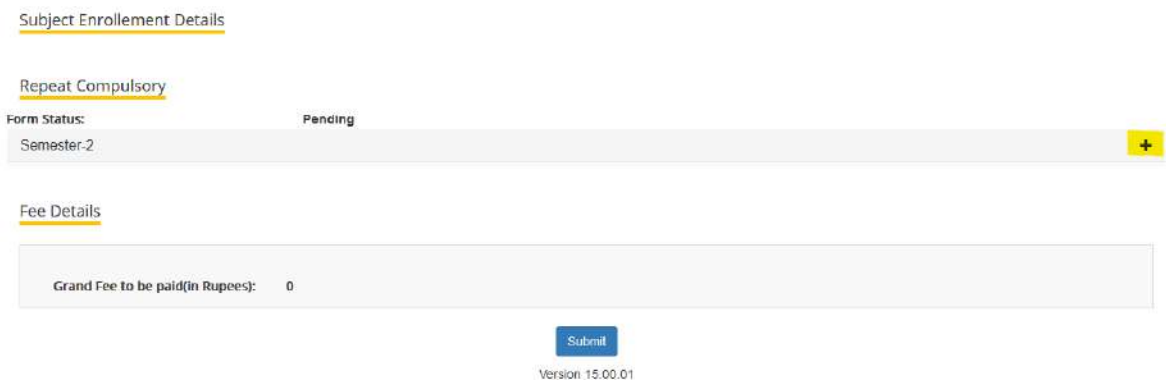

## 8. Select the repeat subject<br>
Subject Enrollement Details

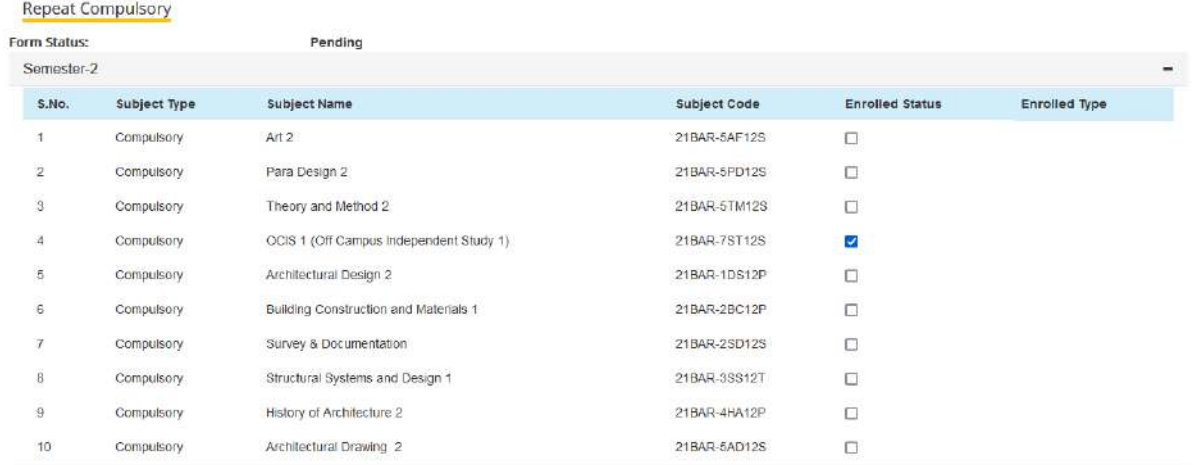

9. Verify the fee details click on submit button.

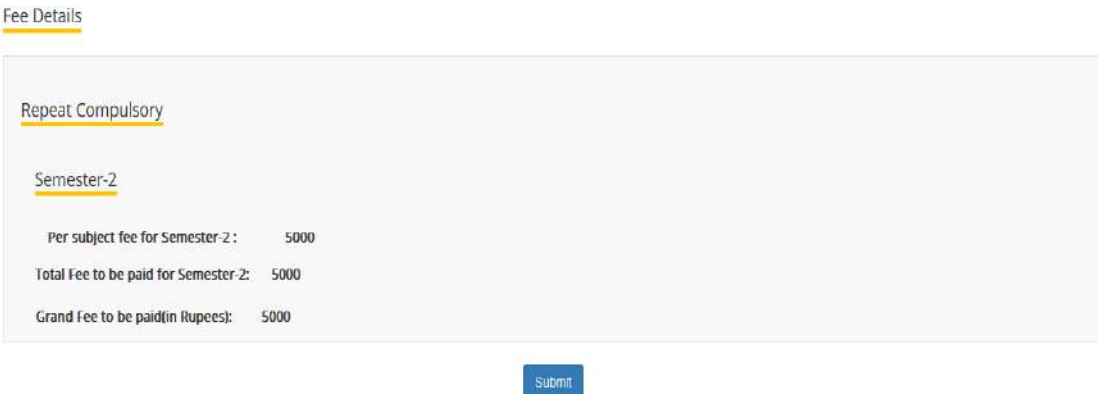

#### 10. Click "Proceed".

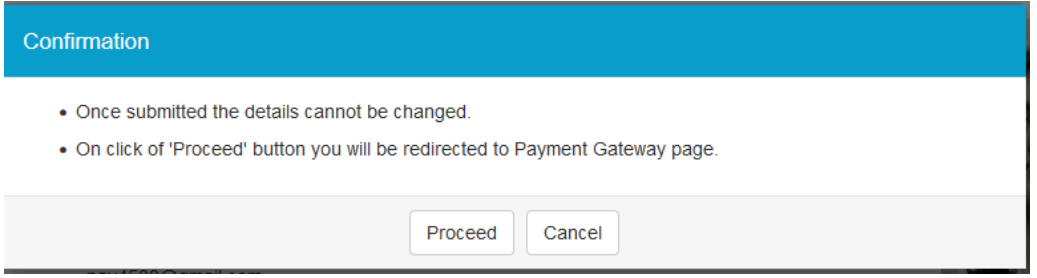

### $Pay **U b**iz$

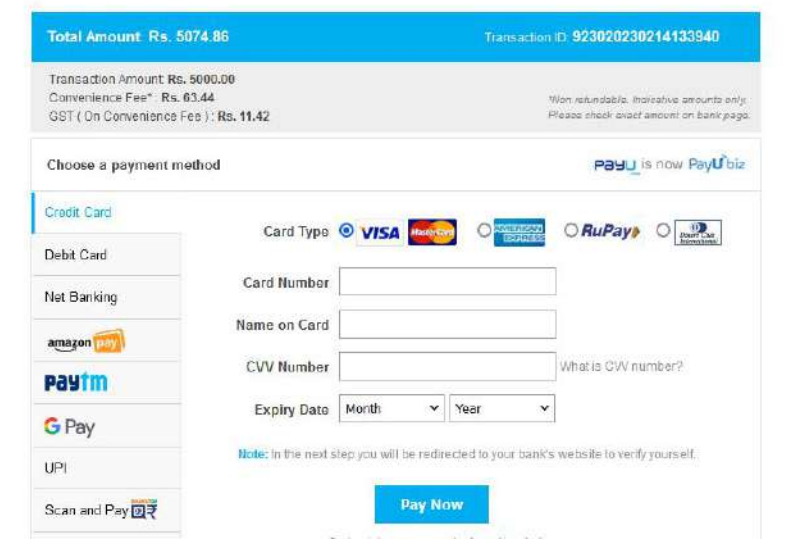